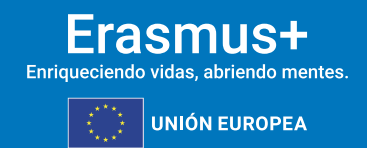

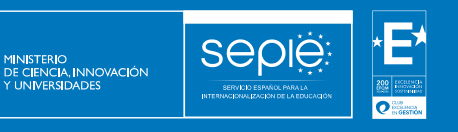

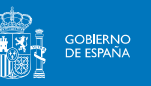

# **FORMULARIO COMENTADO ERASMUS+**

### **CONVOCATORIA 2024**

**ASOCIACIONES DE COOPERACIÓN EN EL ÁMBITO DE LA FORMACIÓN PROFESIONAL KA220-VET**

**UNIDAD DE FORMACIÓN PROFESIONAL**

**Versión: 08/02/2024**

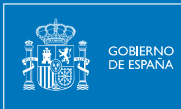

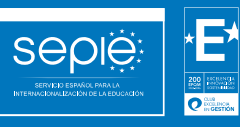

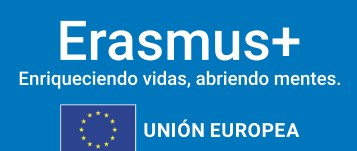

## **ÍNDICE**

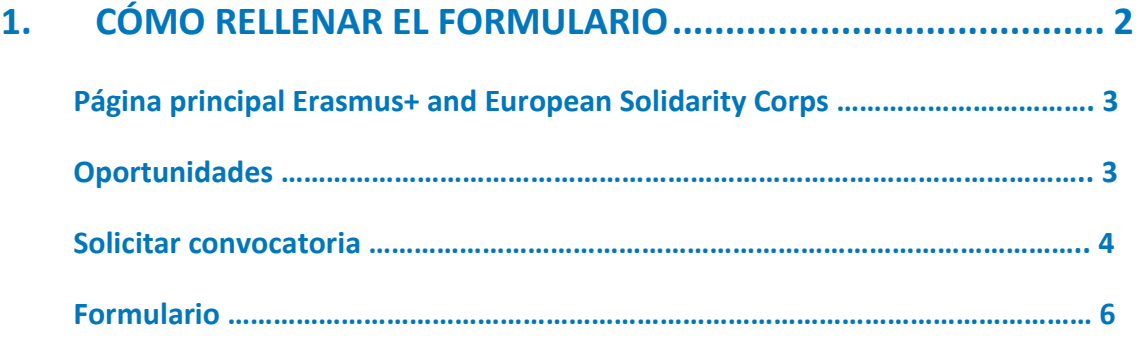

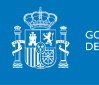

### <span id="page-2-0"></span>**1. CÓMO RELLENAR EL FORMULARIO**

El objeto de este documento es facilitar ayuda a las instituciones interesadas en la solicitud de un proyecto de Asociaciones de cooperación, Acción clave 2 (KA2) del programa Erasmus+.

En este documento encontrará una guía comentada que le ayudará en la cumplimentación del formulario web para la solicitud de su proyecto.

Si no se ha registrado anteriormente, deberá crear una [cuenta EU Login](https://webgate.ec.europa.eu/cas/eim/external/register.cgi) para tener acceso. Se recomienda utilizar siempre un correo electrónico institucional al que varias personas tengan acceso y conservar los datos para futuras acciones.

Las organizaciones solicitantes deben disponer de un identificador propio, el OID. Lo puede obtener en el [Sistema de registro de organizaciones \(ORS\)](https://webgate.ec.europa.eu/erasmus-esc/index/) > Organisations > Register my Organisation.

El representante legal debe disponer de firma electrónica con certificado de representación jurídica, reconocido por una entidad de certificación oficial como la FNMT para firmar la declaración responsable anexa al formulario de solicitud. Los centros educativos públicos no universitarios de Andalucía, Canarias y País Vasco podrán usar la firma electrónica con certificado de persona física junto con el nombramiento del representante legal.

El acceso a los formularios de convocatorias abiertas de acciones Erasmus+ de la convocatoria 2024 se encuentran disponibles en la pestaña *Opportunities* o *Oportunidades* de la página [Erasmus+ and European Solidarity Corps.](https://webgate.ec.europa.eu/erasmus-esc/index/)

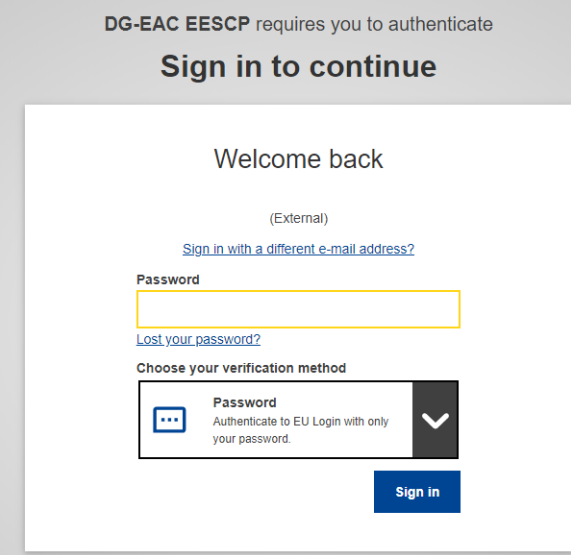

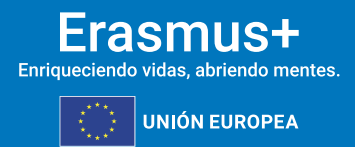

**Sepie** MINISTERIO<br>DE CIENCIA, INNOVACIÓN

De igual modo, en la página web del SEPIE encontrará el enlace a la plataforma Erasmus+ and European Solidarity Corps desde la pestaña [Convocatoria.](http://www.sepie.es/convocatoria/index.html)

Dentro de la página Erasmus+ and European Solidarity Corps verá que en la parte superior derecha hay un menú desplegable que, en caso necesario, le permitirá cambiar el idioma del texto que muestra la aplicación, incluso una vez cumplimentado, tantas veces como desee.

Una vez haya accedido con su cuenta EU Login, se abrirá el espacio general. Si vuelve a aparecer en inglés, cambie de nuevo el idioma en la esquina superior derecha.

#### **Página principal Erasmus+ and European Solidarity Corps**

Acceda a la página principal Erasmus+ and European Solidarity Corps. Encontrará esta imagen de inicio.

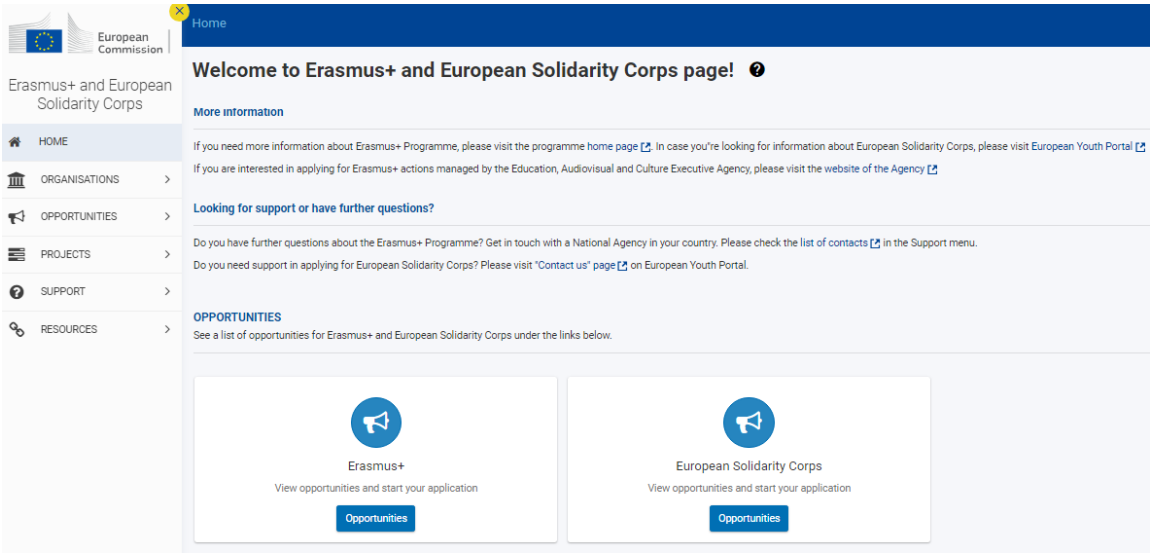

#### **Oportunidades**

Seleccione OPORTUNIDADES > Erasmus+ en el menú de la izquierda, o bien en el recuadro inferior.

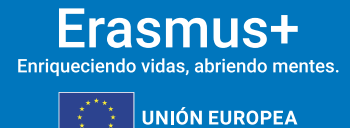

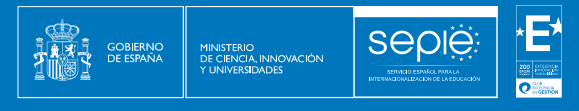

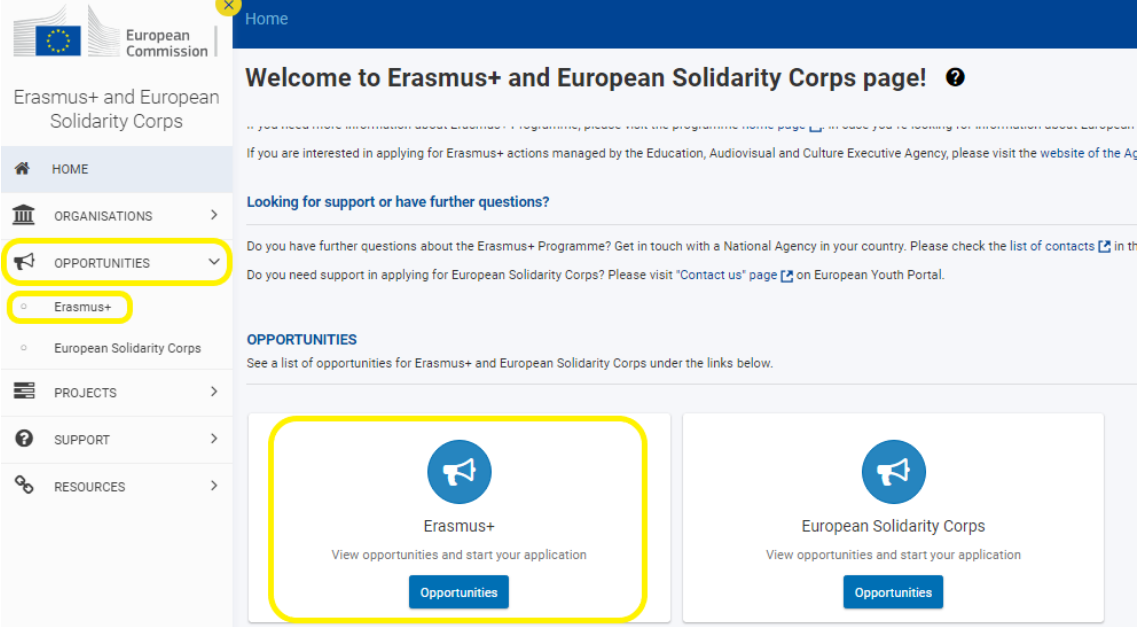

#### **Solicitar convocatoria**

El paso anterior le dará acceso a la siguiente pantalla, en la que deberá seleccionar el ámbito para el que desee cursar la solicitud, en este caso, Formación Profesional (VET). También puede filtrar por acciones clave.

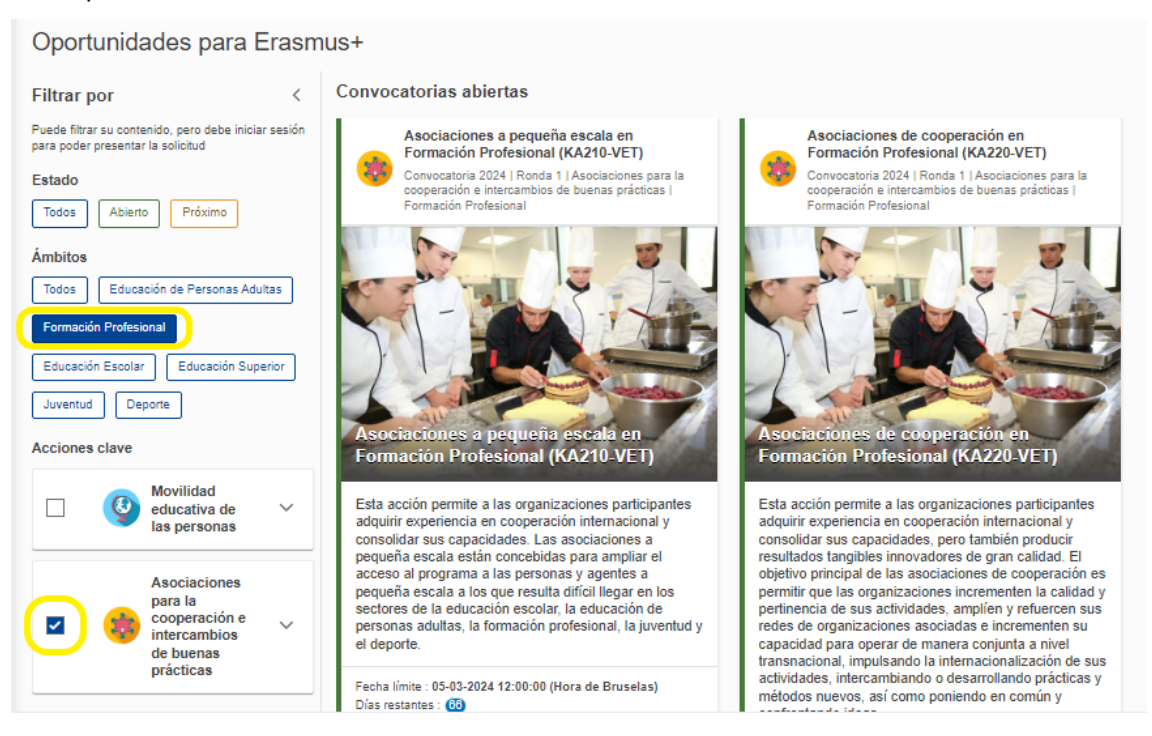

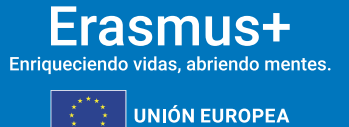

#### Aparecerán todas las convocatorias abiertas y deberá solicitar KA220-VET.

seples

**THEY** 

**GOBIERNO**<br>DE ESPAÑA

MINISTERIO<br>DE CIENCIA, INNOVACIÓN<br>XI UNIVERSIDADES

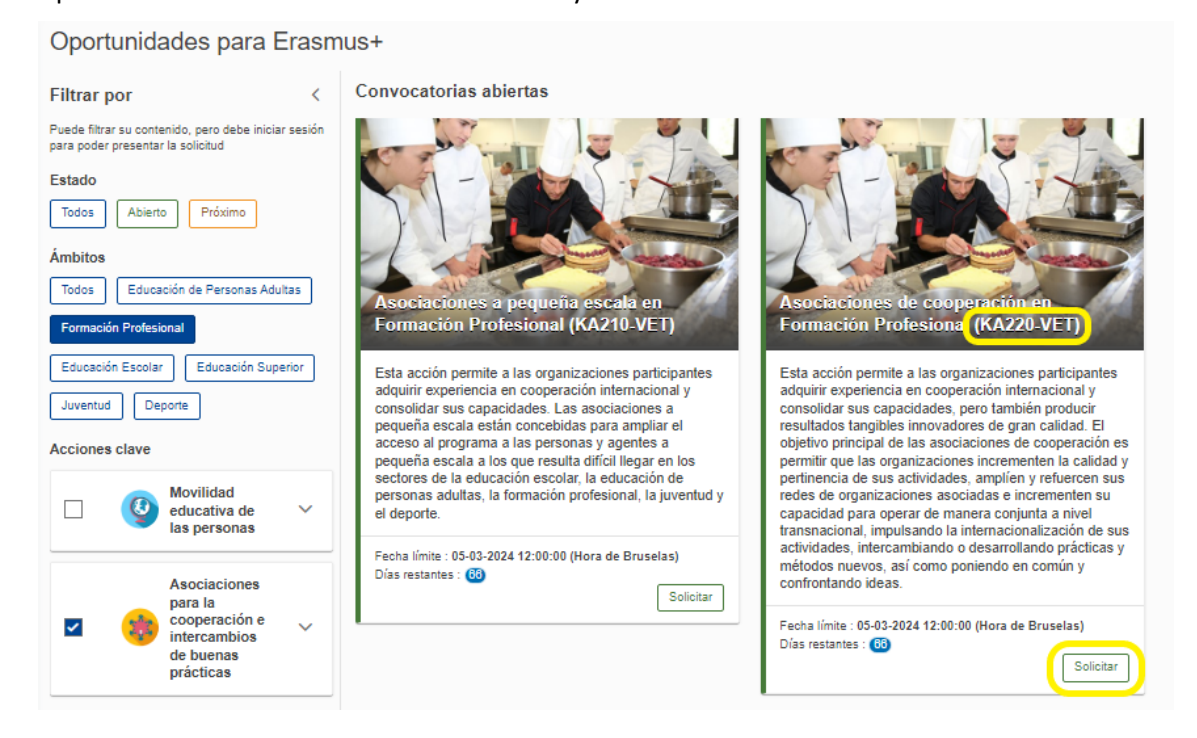

Finalmente llegará al formulario propio de KA220-VET, en cuyo lado izquierdo aparecerá el menú.

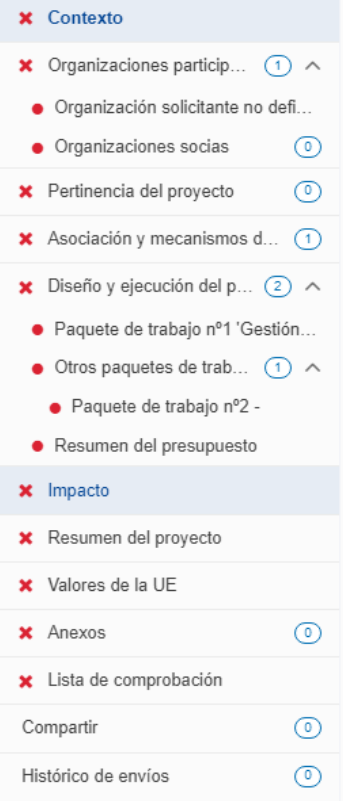

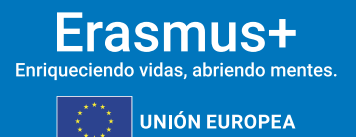

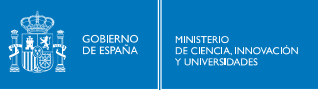

#### **Formulario**

Las aspas rojas indican que la sección del menú está incompleta o errónea; el formulario estará terminado y podrá ser confirmado cuando todas las secciones sean válidas. Los apartados inferiores del menú "Compartir" e "Histórico de envíos" no forman parte del propio formulario, sino que permiten dar permisos sobre el formulario a otras personas y ver los envíos realizados. Es importante tener prudencia al compartir los permisos, en especial a la hora de enviar los formularios.

Otras opciones aparecen en la pantalla.

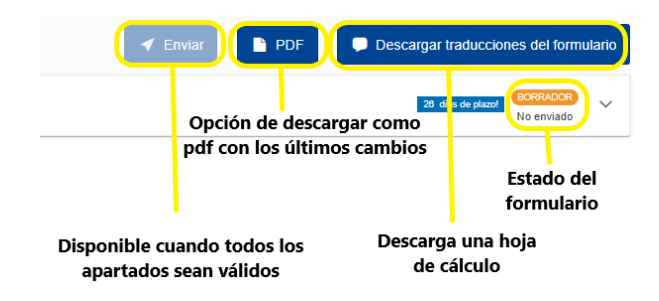

En este punto es posible empezar a rellenar el formulario. Para ello, debe pulsar en cada apartado correspondiente del menú.

Cuando todo esté correcto aparecerá el signo verde de confirmación en el apartado correspondiente.

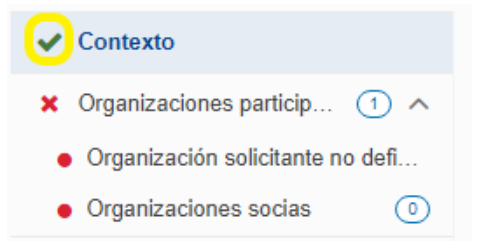

Para completar el siguiente apartado, primero debe introducir el ID de la organización y la fecha de creación/registro de la organización. A continuación, el formulario le requiere la información de las organizaciones participantes.

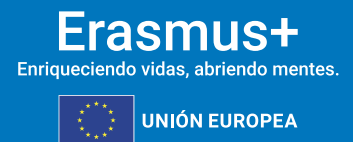

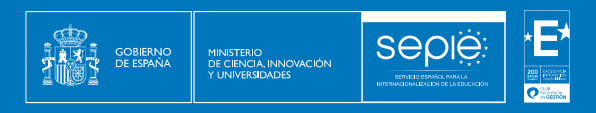

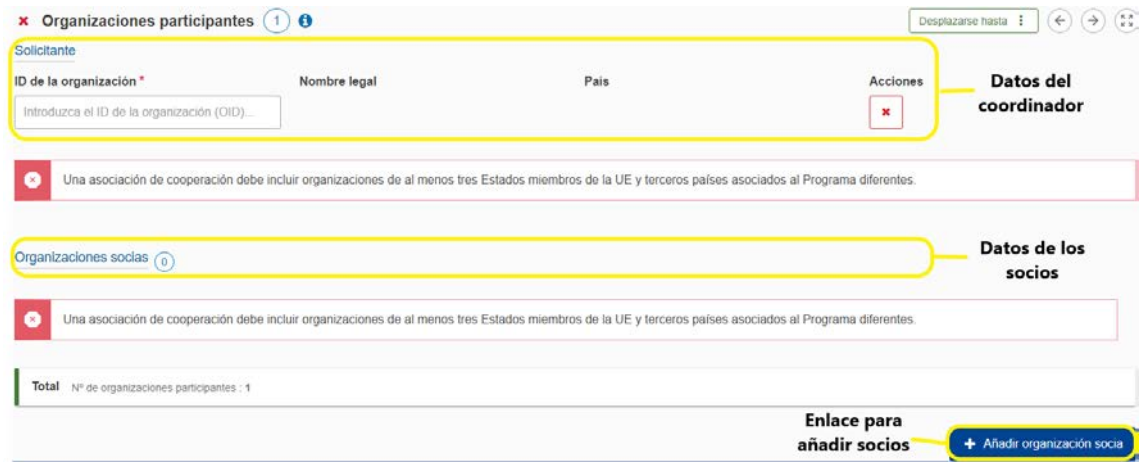

Cuando se haya incluido la organización solicitante, se desplegarán otras opciones relativas a ella. Se edita para introducir los datos correspondientes.

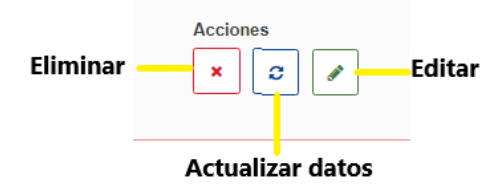

En el apartado "Perfil" se elige el tipo de organización de un menú desplegable. De igual modo, posteriormente se podrá elegir, en algunos casos, el sector principal de actividad.

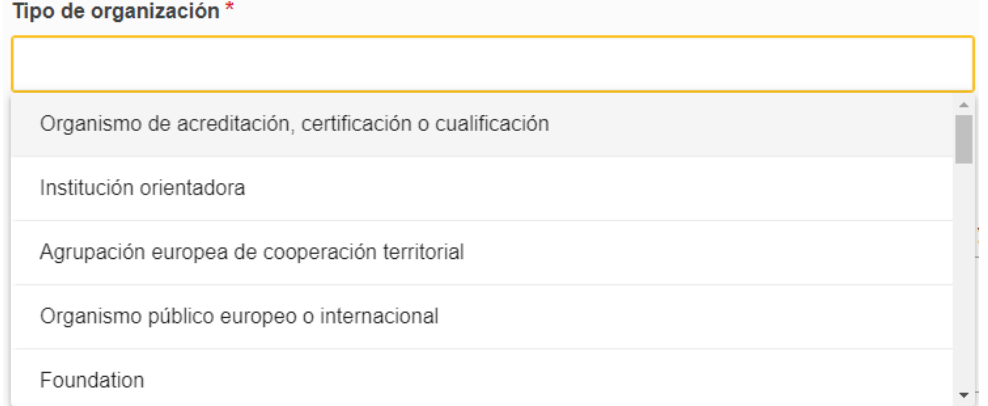

En información "Información general y experiencia" aparecerá el historial en programas Erasmus de la organización en cuestión, como solicitante y como socio.

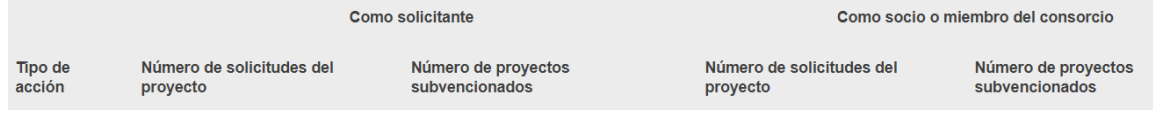

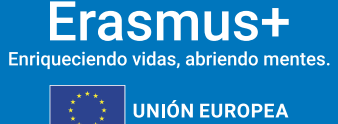

**7**

#### En el apartado "Personas relacionadas", se debe incluir, al menos, al representante legal y a una única persona de contacto principal.

**Sepie** 

GOBIERNO<br>DE ESPAÑA

MINISTERIO<br>DE CIENCIA, INNOVACIÓN

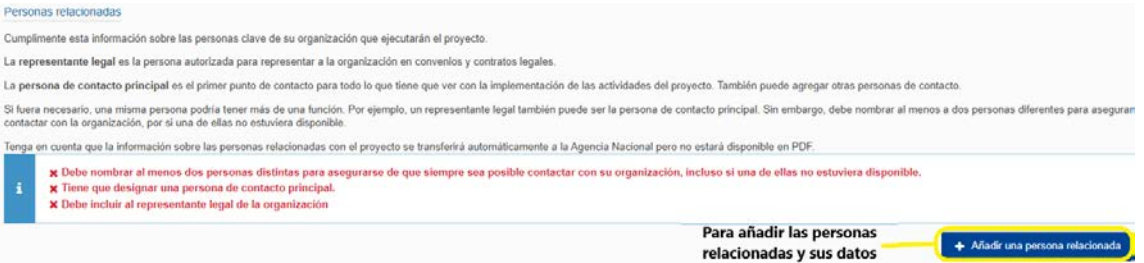

Al pulsar sobre el enlace para añadir una persona de contacto aparecerá un recuadro. Una vez dentro debe añadir un representante legal y una única persona de contacto. El correo electrónico de ambas personas debe ser diferente.

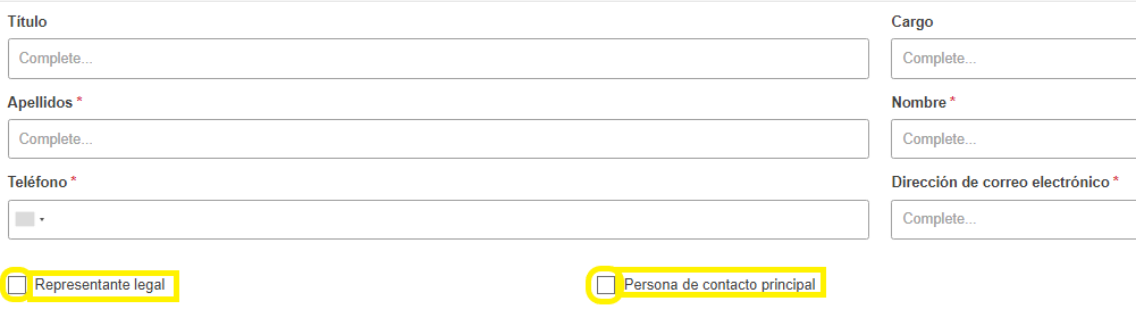

Deberá hacer lo mismo para las organizaciones socias, en este caso (KA220) mínimo dos de otros dos países diferentes del programa. Cuando todo esté correcto, aparecerán todas las marcas verdes del menú de contenidos.

En el apartado "Pertinencia del proyecto", la sección de "prioridades" permite elegir las que estén más relacionadas con los objetivos del proyecto. Recuerde que debe seleccionar al menos una de las prioridades horizontales o una de las específicas para cada ámbito.

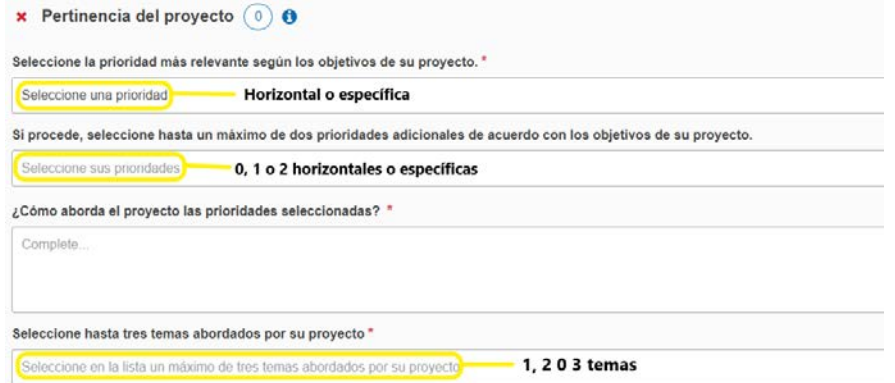

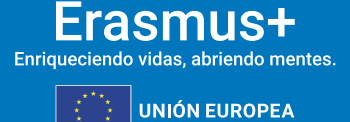

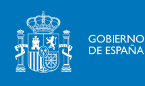

La descripción del proyecto es crucial para su éxito. La evaluación se basará en gran medida en estos puntos.

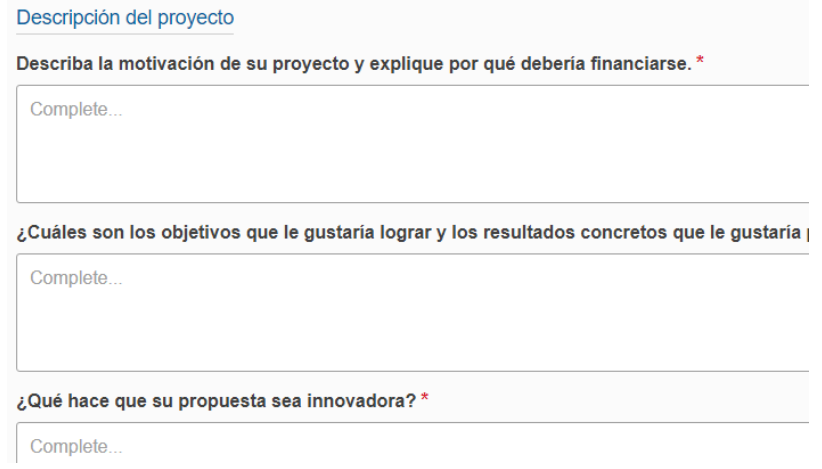

En el apartado "Asociación y mecanismos de cooperación" aparecerán identificadas todas las organizaciones registradas. El formulario le pedirá que rellene algunas cuestiones más.

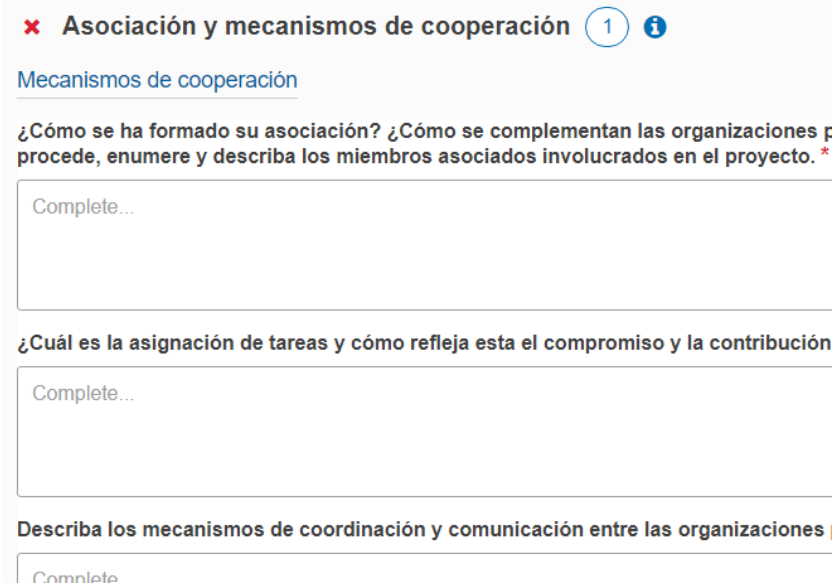

El apartado de "Diseño y ejecución del proyecto" consta de varias partes. Sobre estos campos se basará en gran parte la evaluación de este criterio.

A continuación, se deben definir los paquetes de trabajo. El paquete de gestión se habrá creado automáticamente al rellenar el campo anterior.

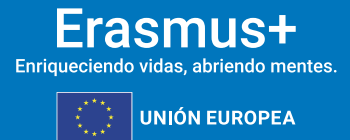

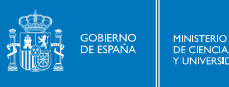

sepie

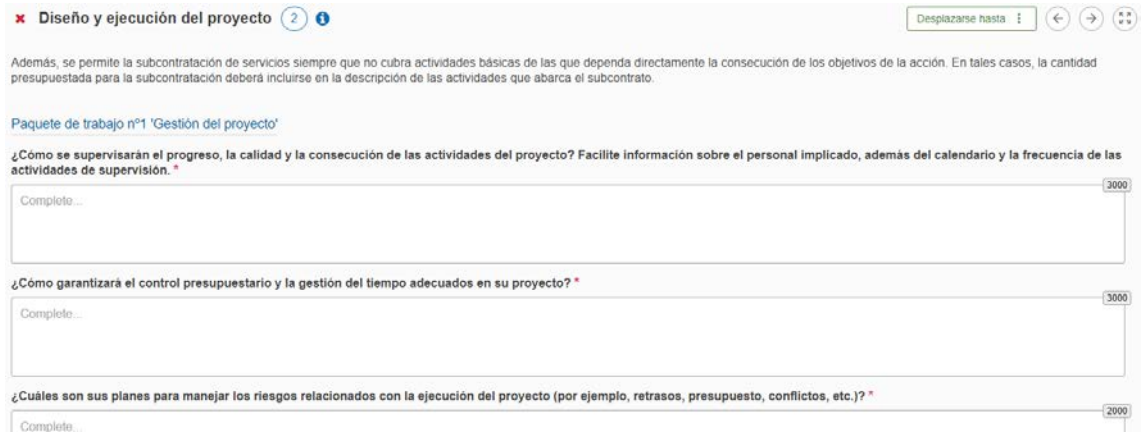

#### Si se supera el 20% de la subvención, aparecerá un mensaje de error.

Importe de la subvención asignada al paquete de trabajo nº 1 'Gestión del proyecto' (número entero sin decimales) (EUR) \*

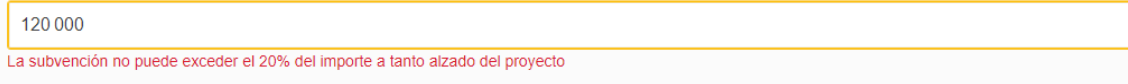

#### El resto de paquetes de trabajo deben ser definidos totalmente.

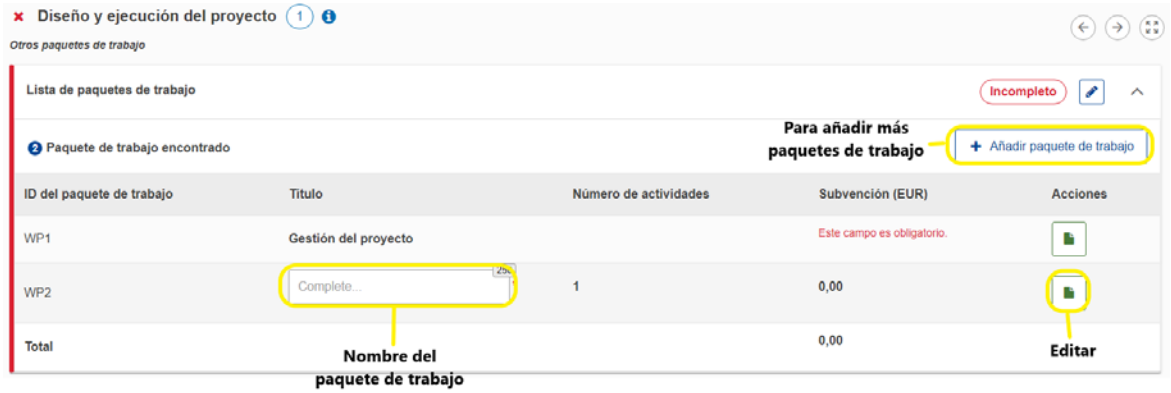

Tras nombrar el paquete debe editarlo para completar los datos. Es importante, de nuevo, describir detalladamente todos los apartados, con vistas a la evaluación del criterio.

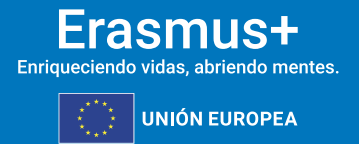

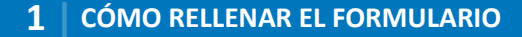

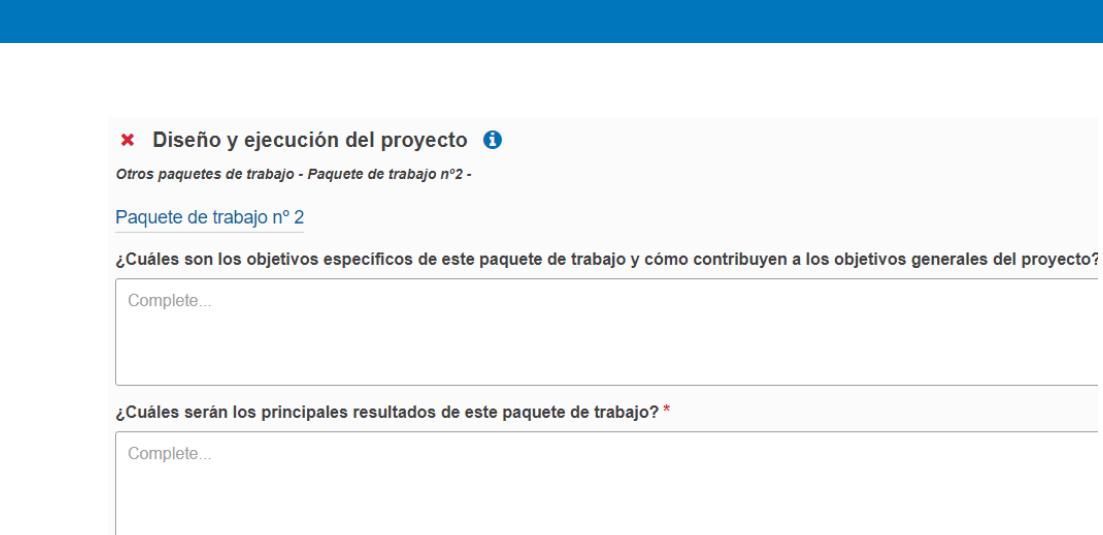

¿Qué indicadores cualitativos y cuantitativos utilizará para medir el nivel de cumplimiento de los objetivos del paquete de tra  $\overline{\phantom{a}}$  Complete

#### A continuación, debe describir cada actividad incluida en el paquete.

sepie

MINISTERIO<br>DE CIENCIA, INNOVACIÓN<br>Y LINIVERSIDADES

GOBIERNO<br>DE ESPAÑA

2118

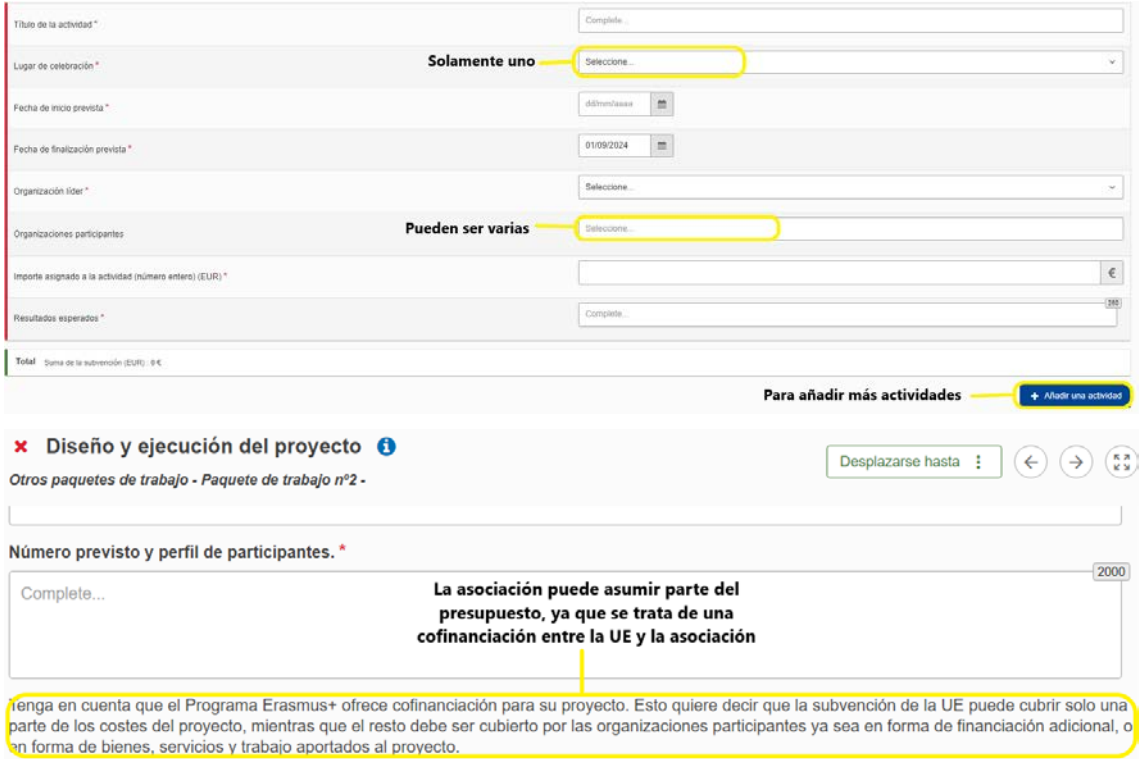

El resumen del presupuesto asigna las cantidades acordadas a cada organización participante. Debe cuadrar con la subvención solicitada y con el montante de cada paquete de trabajo.

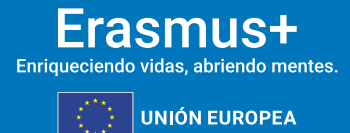

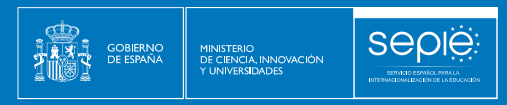

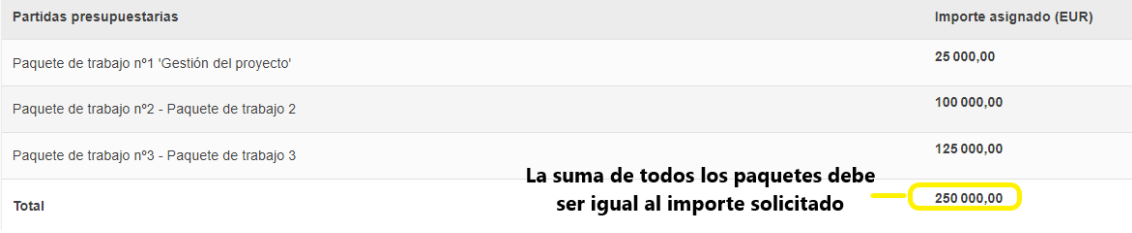

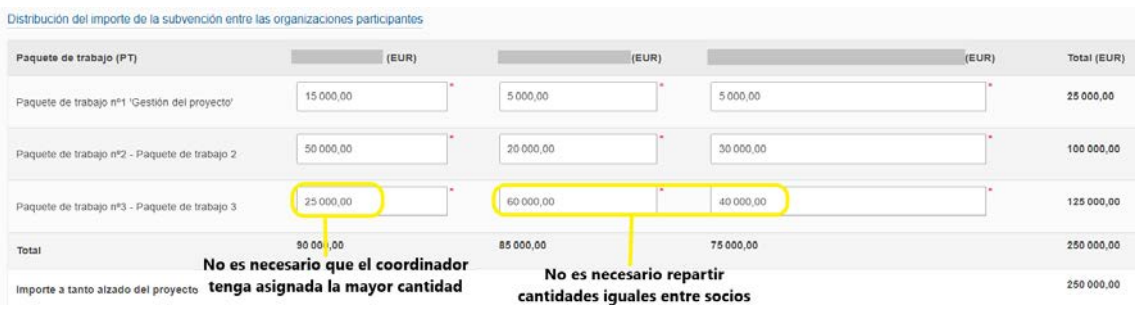

El apartado "Impacto" se corresponde con el último criterio de evaluación.

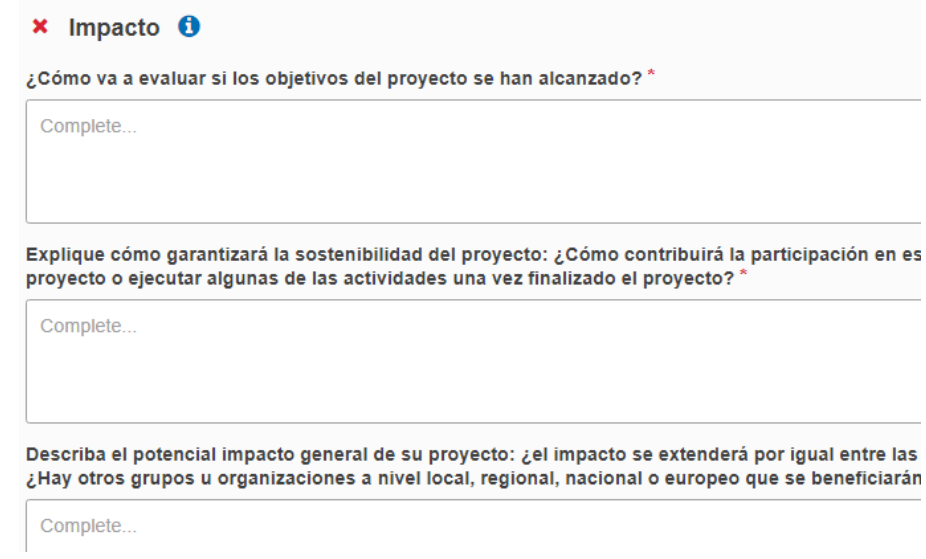

En el resumen del proyecto deberá detallar los objetivos, la ejecución y los resultados del proyecto, y proporcionar su traducción al inglés. En caso de haber escogido el idioma inglés para el formulario, no será necesaria la traducción.

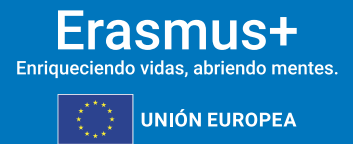

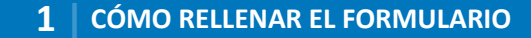

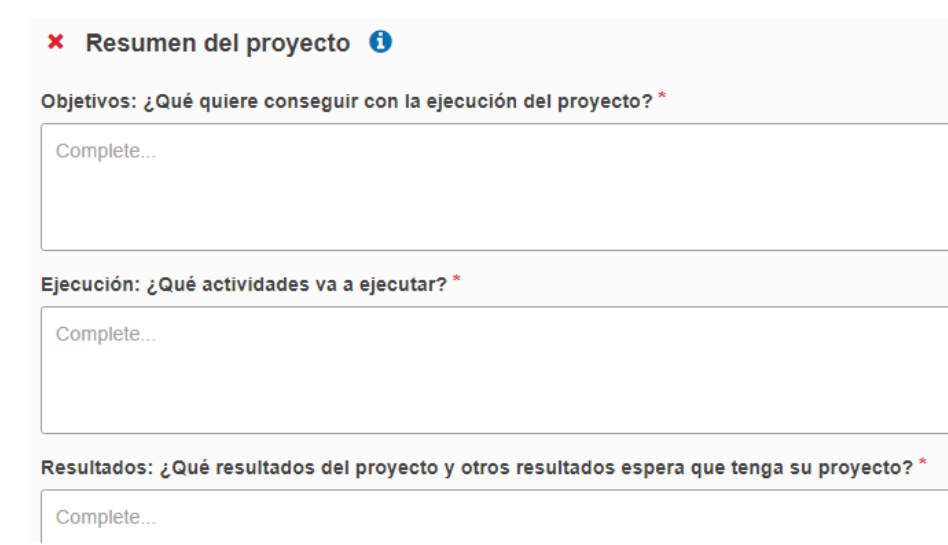

**Sepie** 

SERVICEO ES

MINISTERIO<br>DE CIENCIA, INNOVACIÓN

En el apartado "Valores de la UE" deberá adherirse a los valores de la UE mencionados en el artículo 2 del TUE y en el artículo 21 de la Carta de los Derechos Fundamentales de la UE.

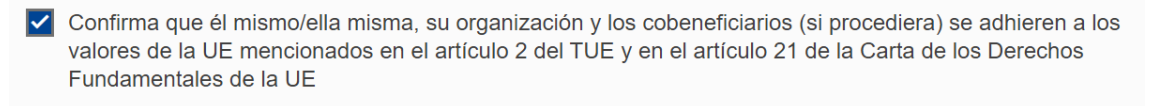

Intiende y acepta que los Valores de la UE se usarán como criterios de evaluación de las actividades ejecutadas en el proyecto

En los anexos, deberá incluir la declaración responsable firmada por el representante legal según las condiciones explicadas al inicio de este documento, así como los formularios de adhesión. Podrá, asimismo, incluir los archivos accesorios que considere relevantes para el proyecto.

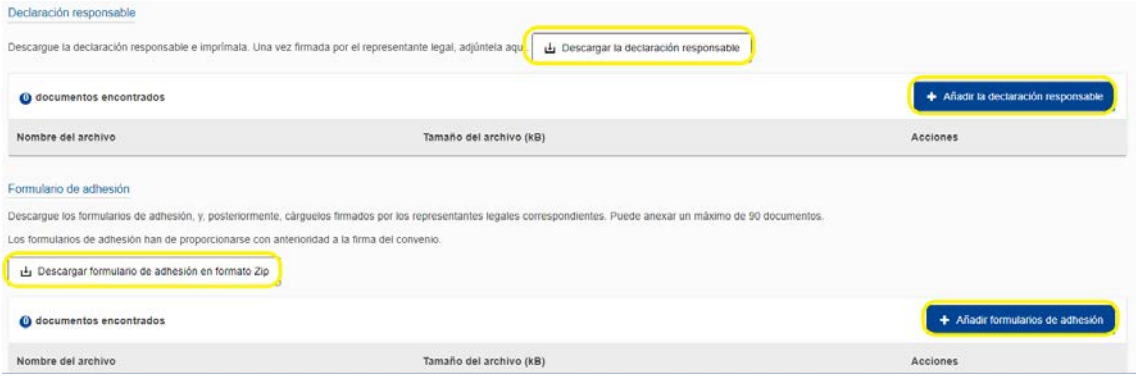

La "Lista de comprobación" es una herramienta que sirve de recordatorio para subsanar posibles errores o deficiencias en la solicitud.

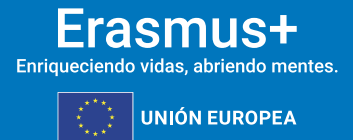

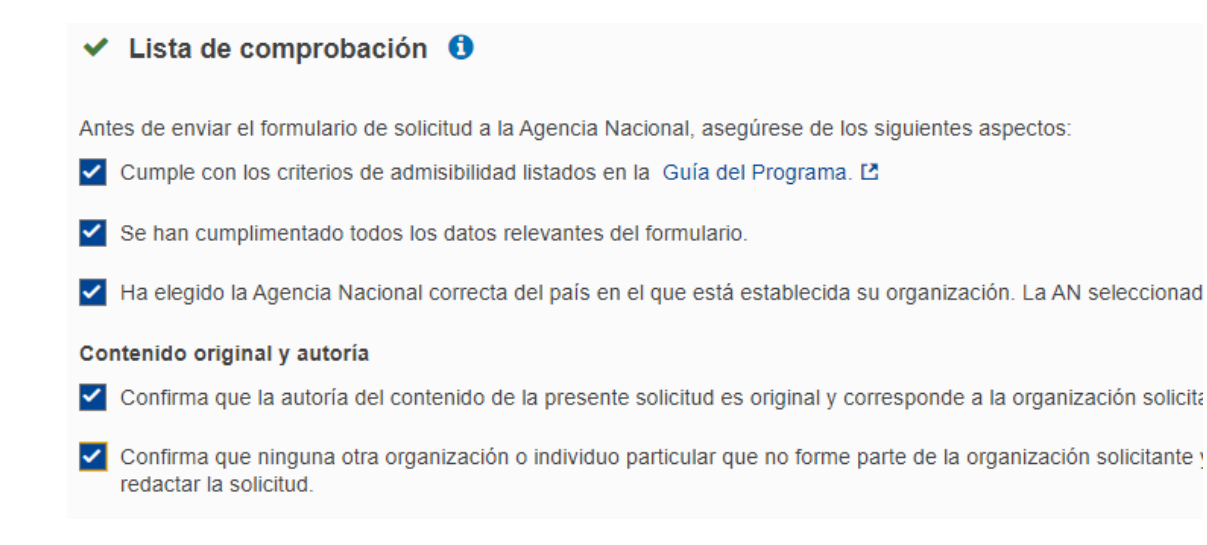

**Seple** 

MINISTERIO<br>DE CIENCIA, INNOVACIÓN

En la opción "Compartir", quien rellene la solicitud podrá hacer partícipes a otras personas del formulario. De este modo, los socios podrán estar al corriente de la solicitud del proyecto. No es conveniente dar permisos de escritura y menos de envío a demasiadas personas, en especial si no forman parte de la asociación.

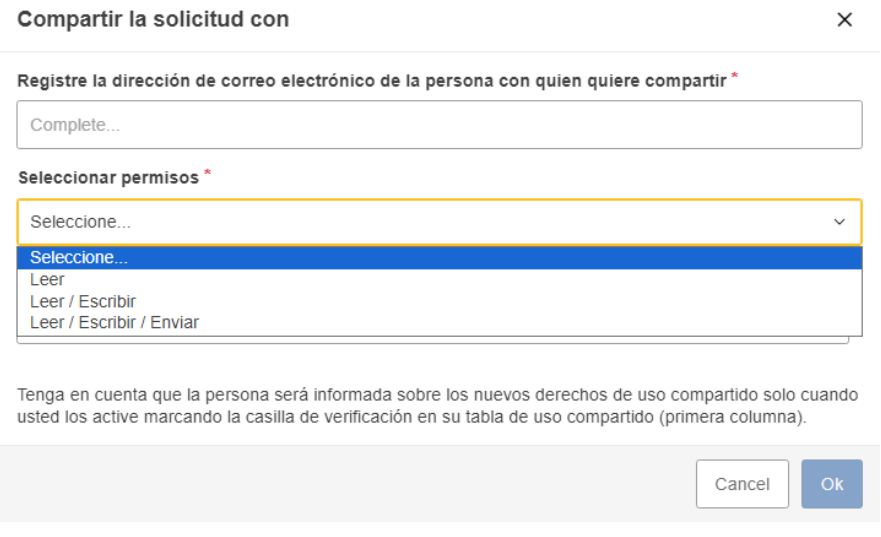

Una vez que todos los apartados estén marcados en verde, podrá enviar la solicitud. En la pestaña "estado" ya no aparecerá *borrador*, sino *enviado*. En el caso de que detectara algún error o decidiera enmendar algún aspecto de la solicitud, podrá volver a enviarla tantas veces como sea necesario dentro del plazo establecido.

La solicitud enviada más reciente será aquella tenida en consideración. Esto quedará reflejado en el último apartado: "Histórico de envíos".

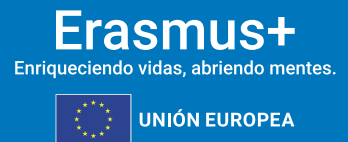

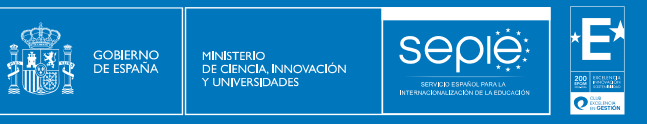

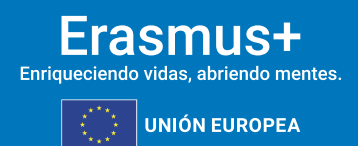

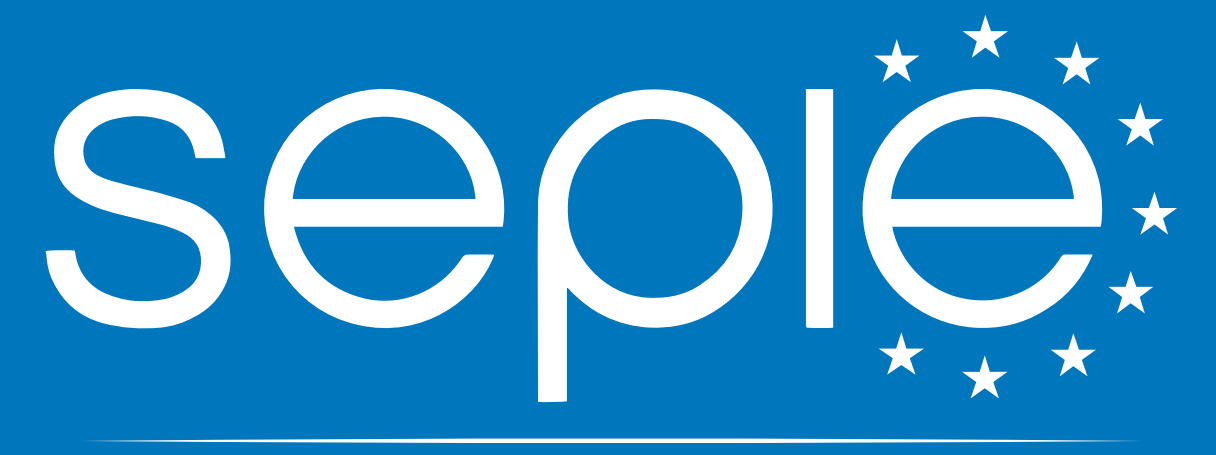

### SERVICIO ESPAÑOL PARA LA INTERNACIONALIZACIÓN DE LA EDUCACIÓN

**[www.sepie.es](http://www.sepie.es/) | [sepie@sepie.es](mailto:sepie@sepie.es)**

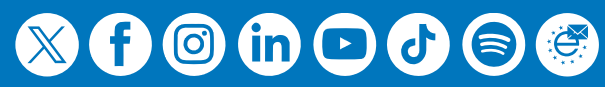